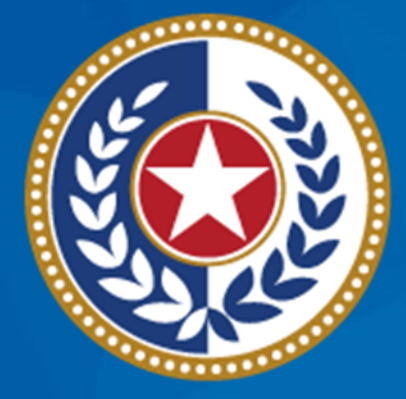

#### **TEXAS Health and Human Services**

### **NEDSS Training Module 4: Patient, Case Info, & TB History Tabs**

**DSHS Contractor Training 2023**

#### **Module 4**

After completing this module, you should be able to:

1.Enter data in the Patient tab 2.Enter data in the Case Info tab 3.Enter data in the TB History tab

## **Part 1: The Patient Tab**

Home | Data Entry | Open Investigations | Reports |

View Investigation: Tuberculosis (2020 RVCT)

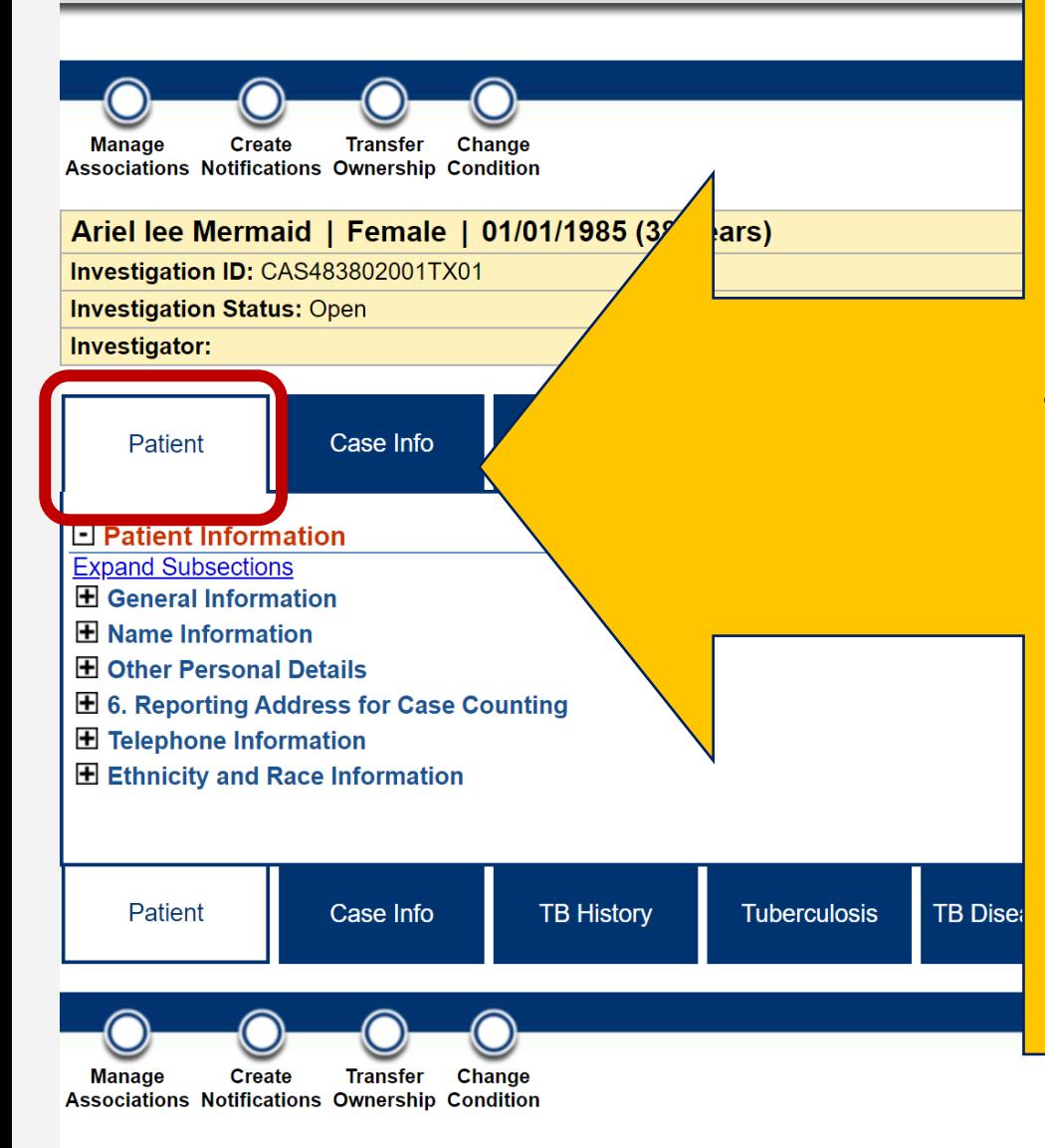

#### *Patient Tab* **Contains 6 Subsections:**

- 1. General Information
- 2. Name Information
- 3. Other Personal Details
- 4. Reporting Address for Case Counting
- 5. Telephone Information
- 6. Ethnicity and Race Information
- Most information is auto-populated from the patient summary (when creating a new patient record)

• May need to review/edit data.

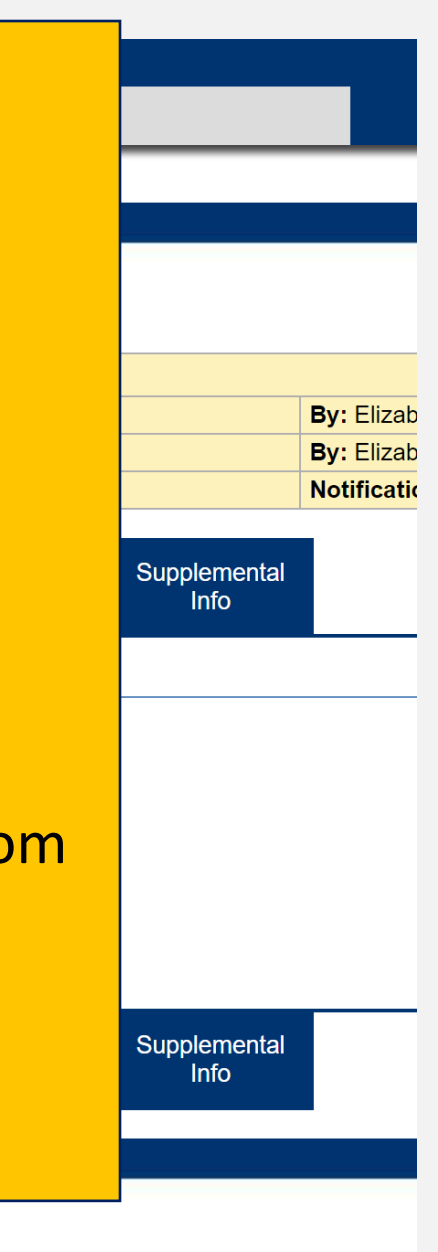

### **Edit When Modifying/Entering Data**

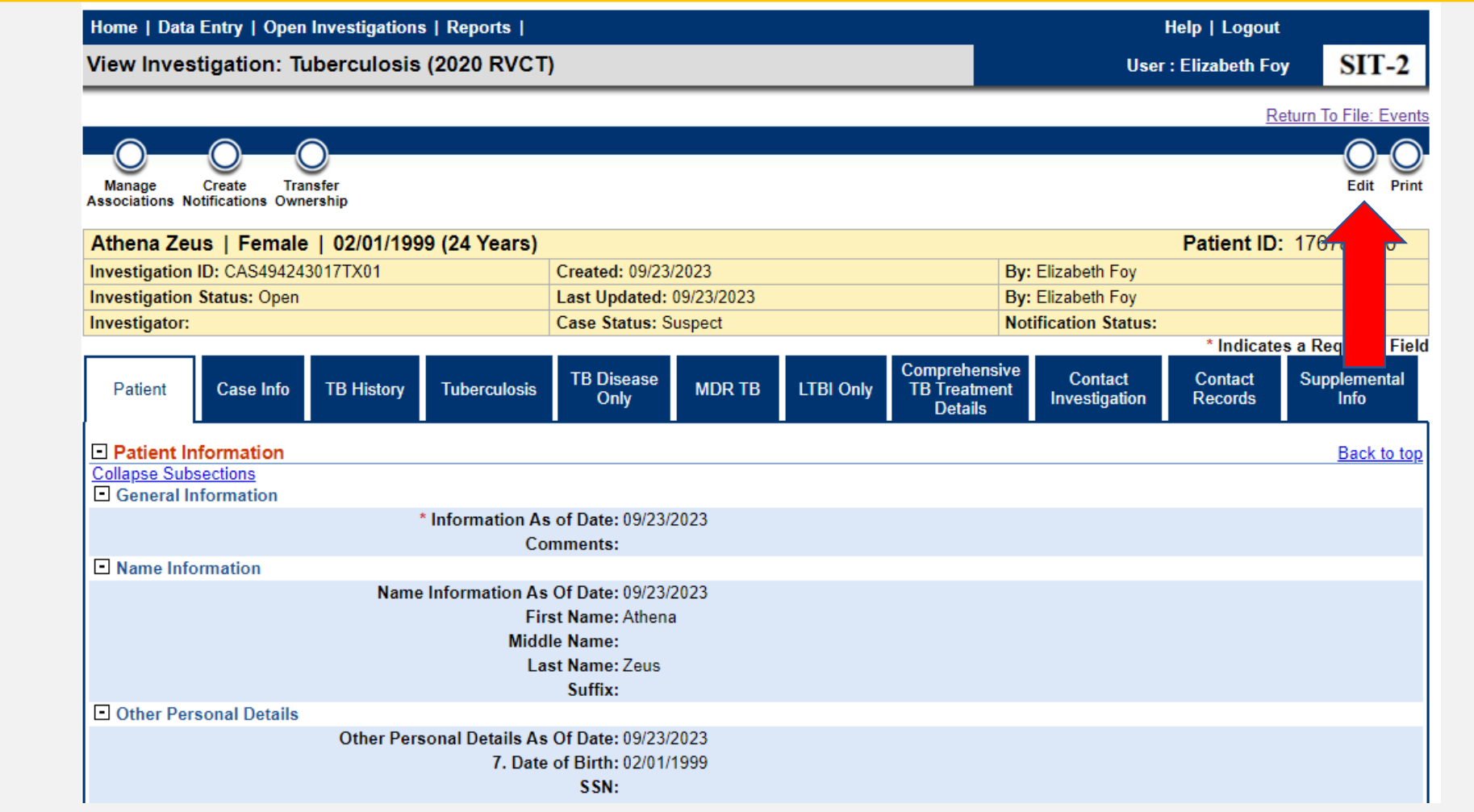

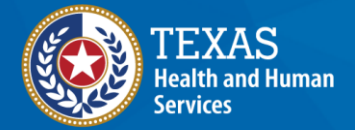

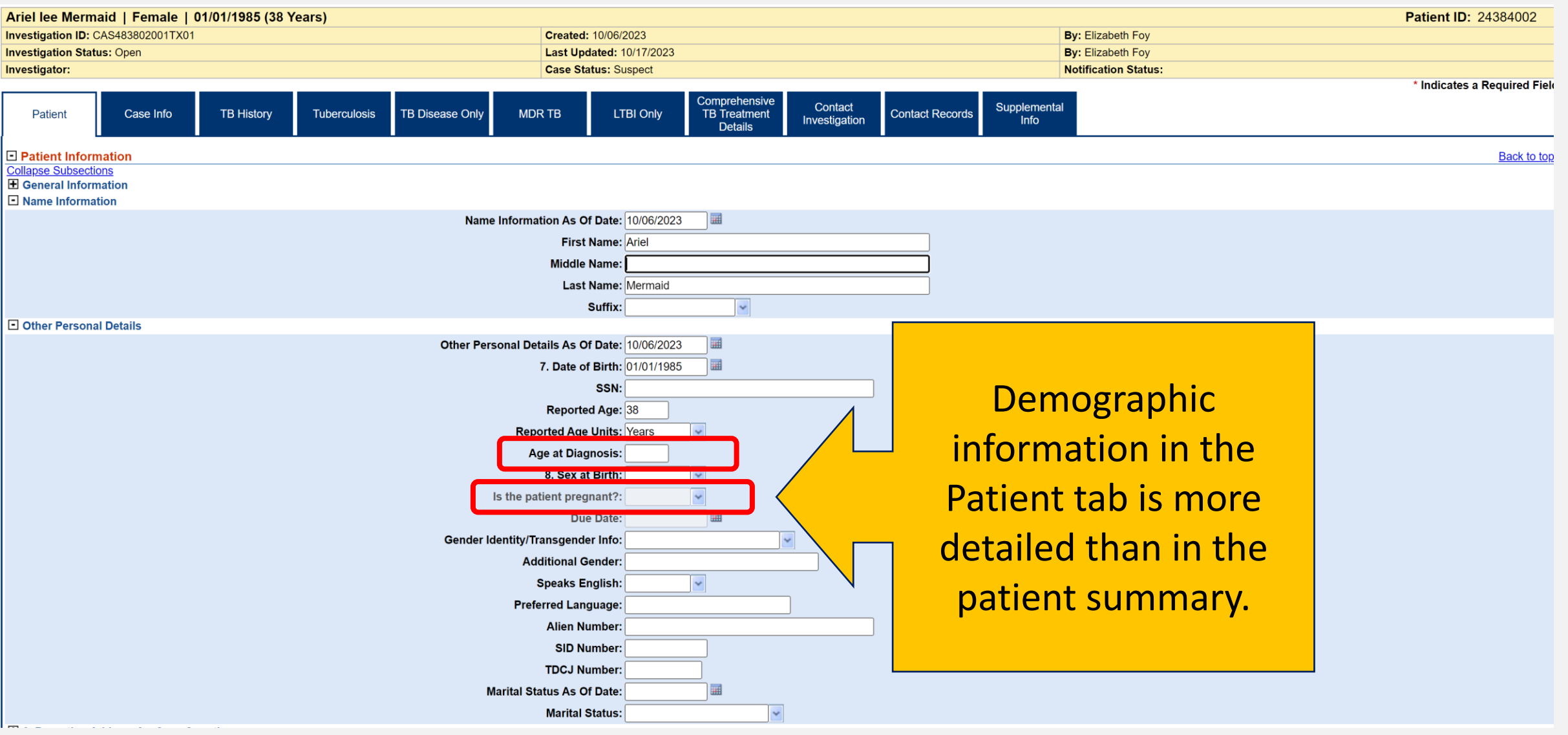

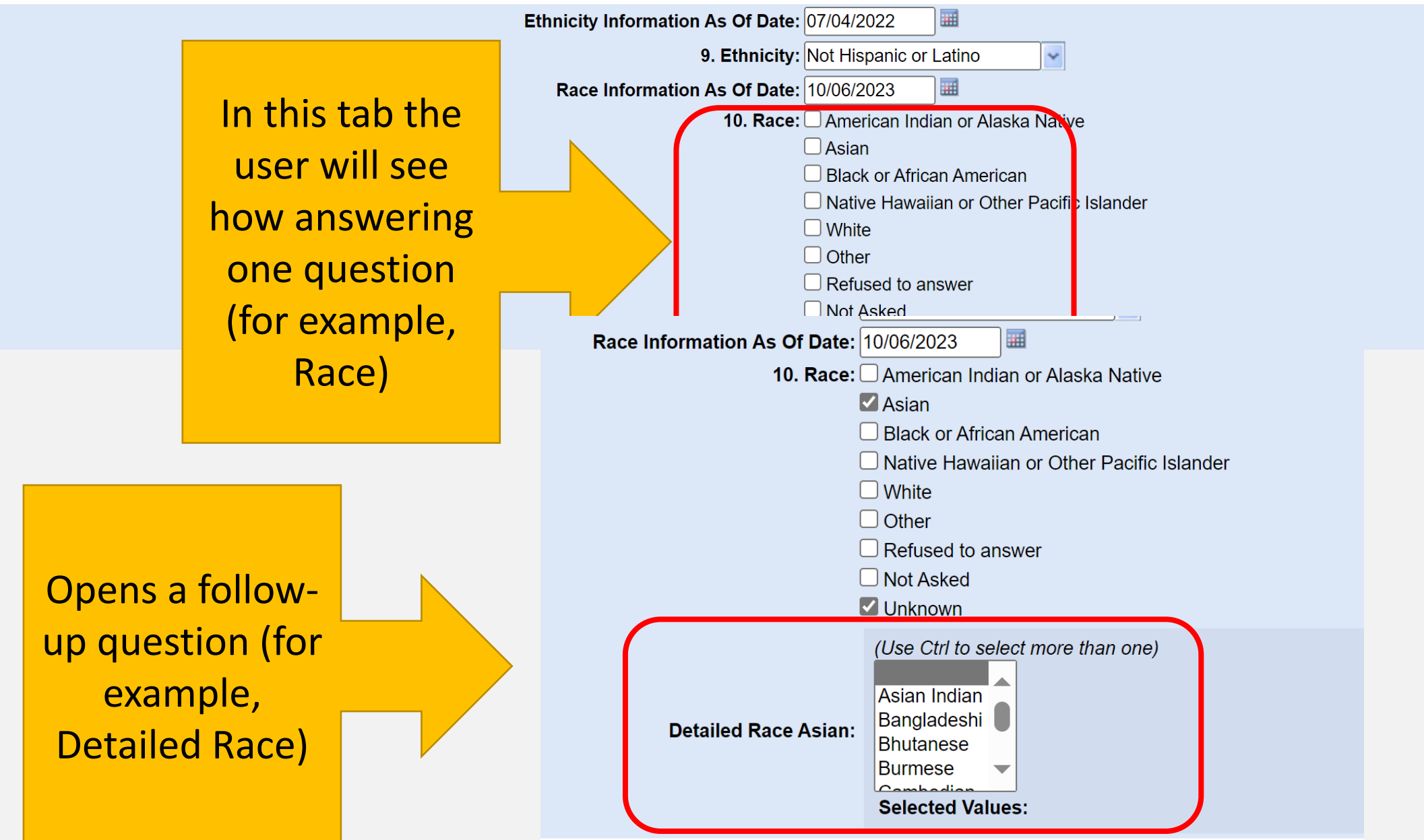

#### **What to Remember in the Patient Tab**

- Review and edit (as necessary) all patient information
- Ensure spelling is correct
- Capitalize proper nouns (name, address, etc.)
- Skip sections when data is not available
- Select "submit" to save data entry (or risk losing work)

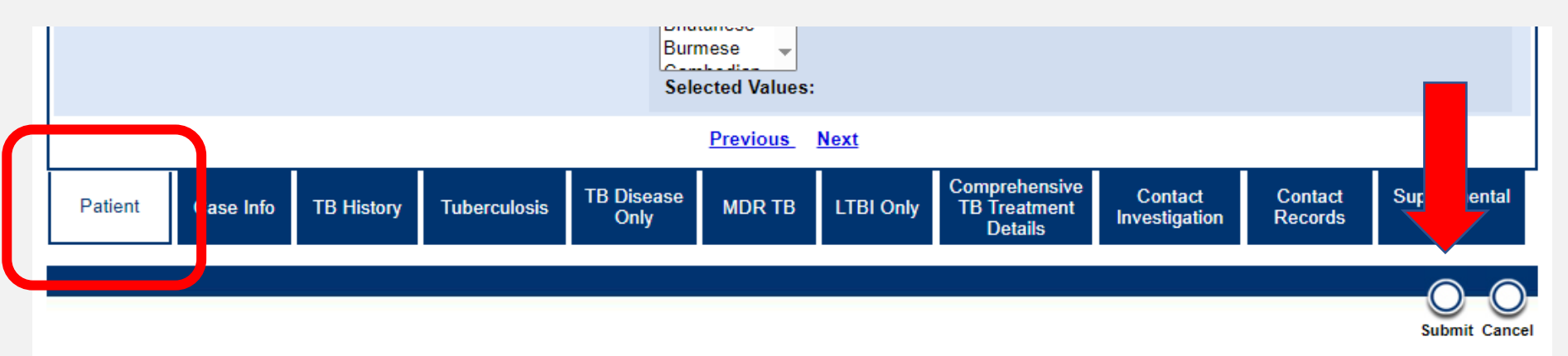

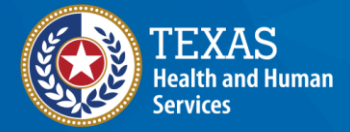

## **Demonstration**

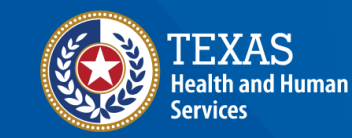

#### **NEDSS Module #4, Demonstration #3: The Patient Tab**

Texas Department of State Health Services **Tuberculosis and Hansen's Disease Unit NEDSS TB Data Entry Contractor Training** 2023

*<https://vimeo.com/manage/videos/877241488>*

# **Part 2: Case Info Tab**

#### Home | Data Entry | Open Investigations | Reports |

#### View Investigation: Tuberculosis (2020 RVCT)

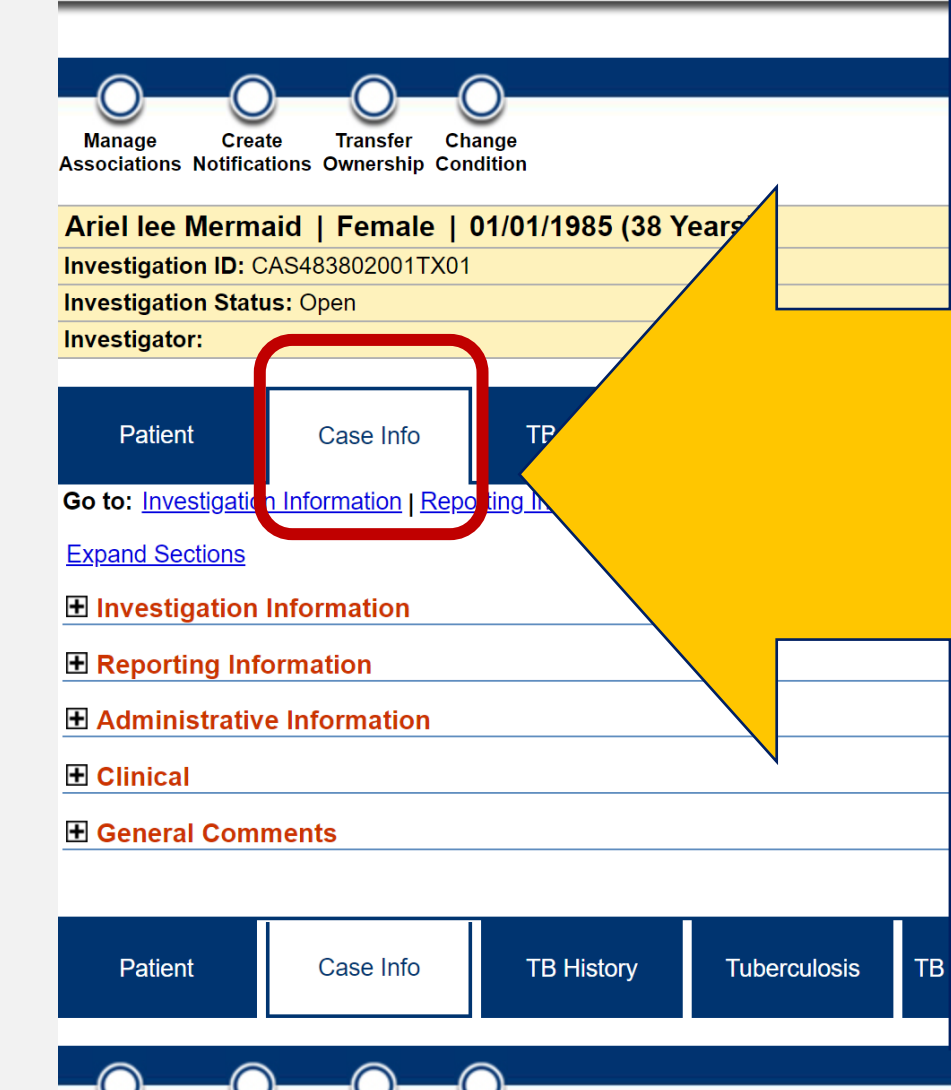

#### *Case Info Tab* **Contains 5 Sections:**

- 1. Investigation Information
- 2. Reporting Information
- 3. Administrative Information
- 4. Clinical
- 5. General Comments
	- Some information is auto-populated from demographics and dates.
- Some information defaults and must be updated to reflect the data provided.
- *Some sections will be left blank if no data is available – this is okay!*

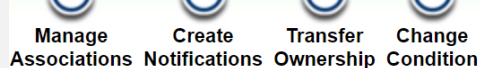

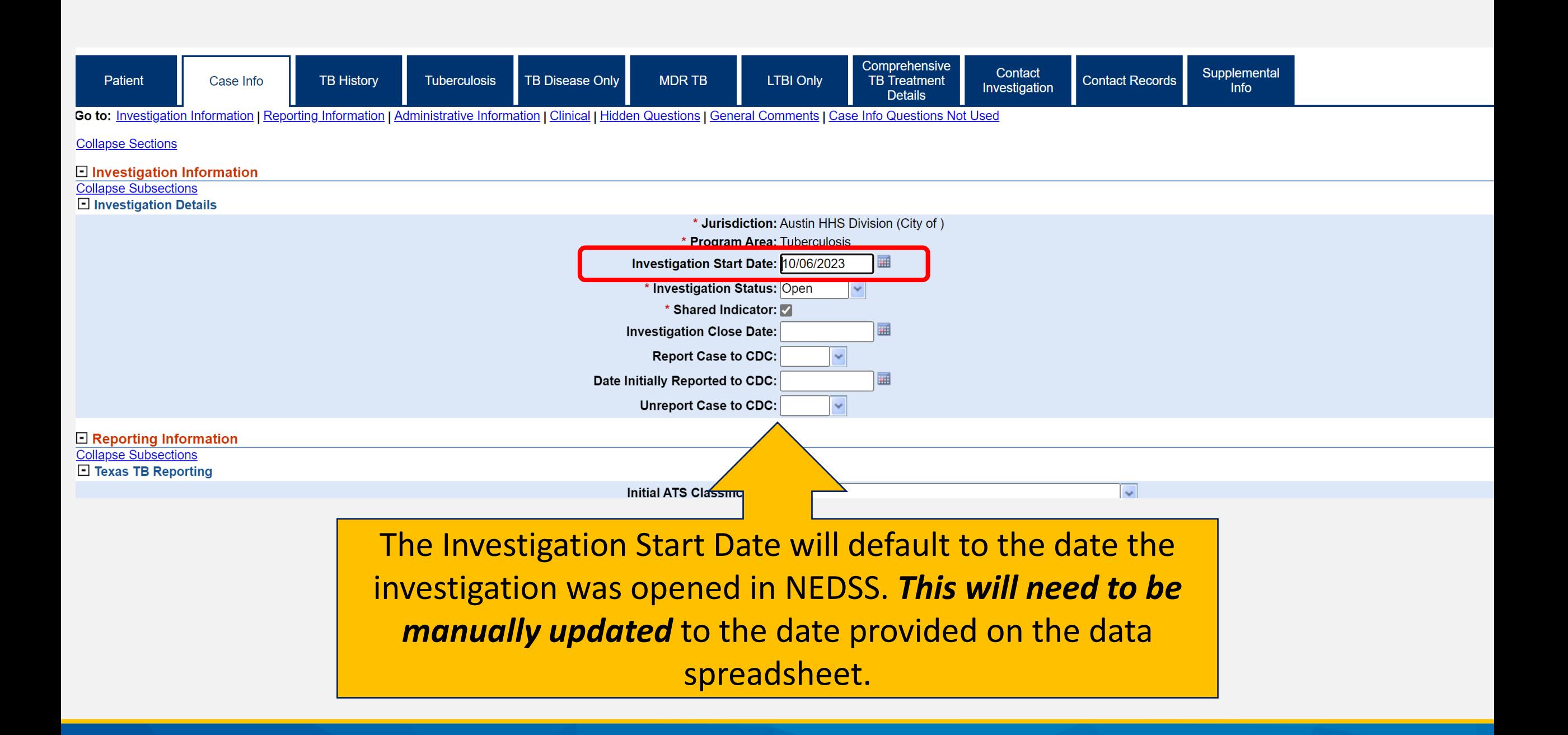

### **Section 1: Investigation Details**

#### • **Jurisdiction and Program Area:**

- default data based on address
- **Investigation Status:**
	- Default to Open

#### • **Shared Indicator:**

• SKIP this check-box field

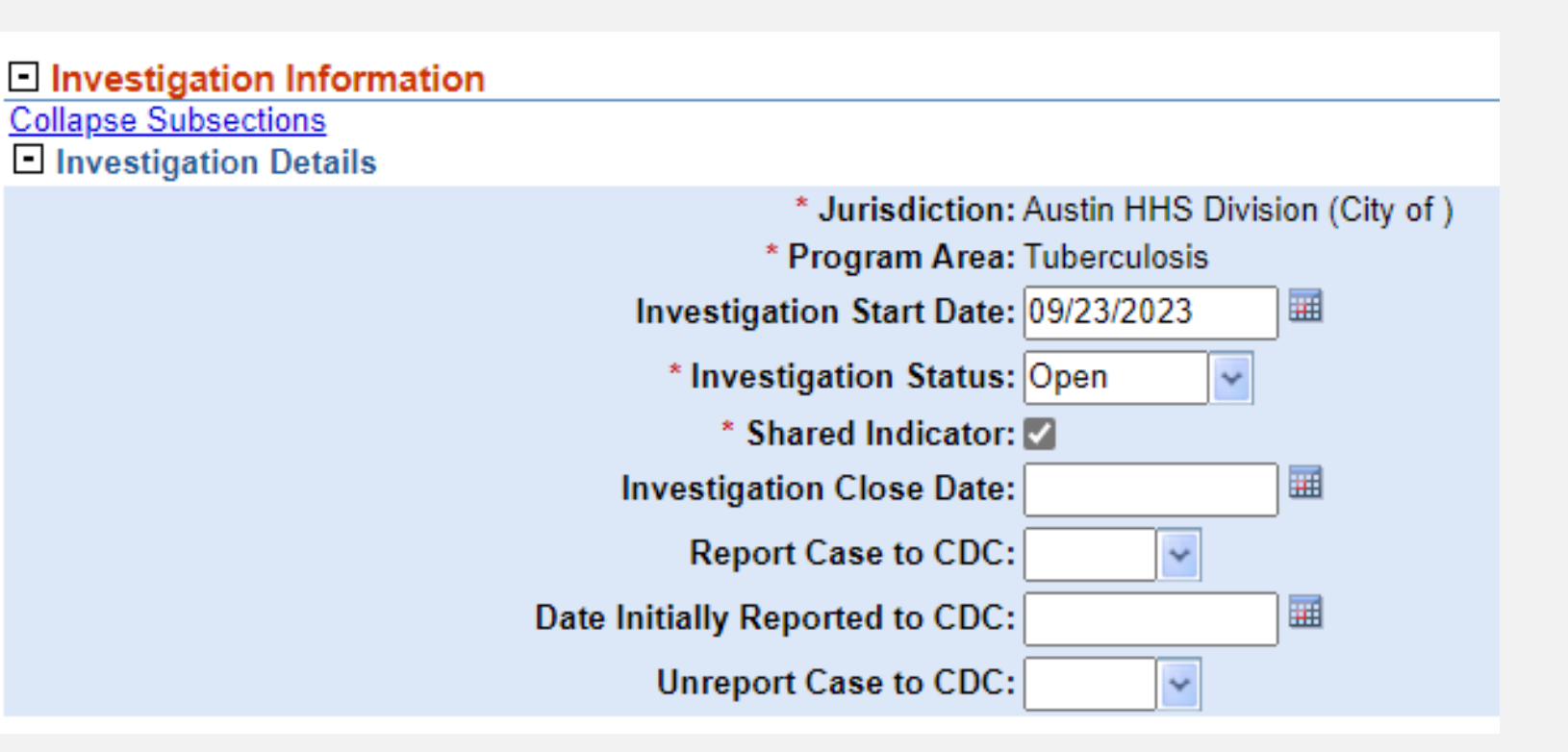

### **Sections 2 - 5**

- Enter where prompted according to available data
- **Administration Information:**
	- contains greyed out fields that wil calculate as data is entered in other areas.
- Users must return to the *Case*  Info tab when other tabs are competed.
- For now, enter data as it is available.

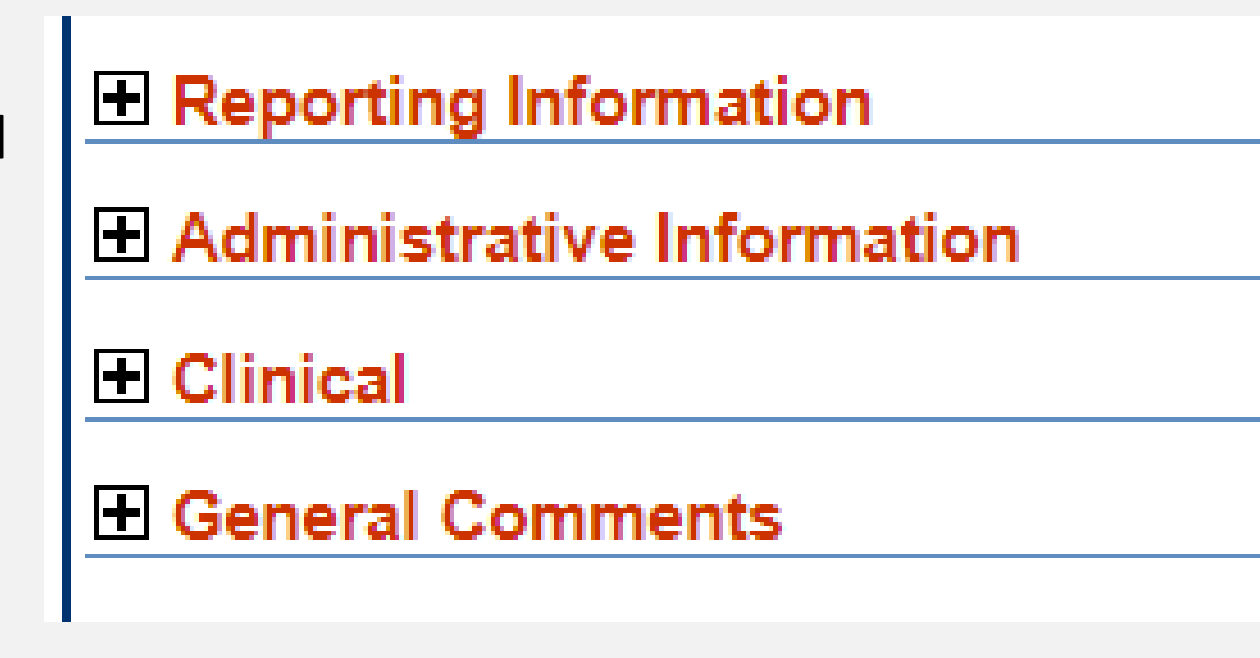

## **Demonstration**

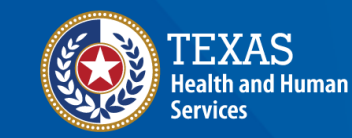

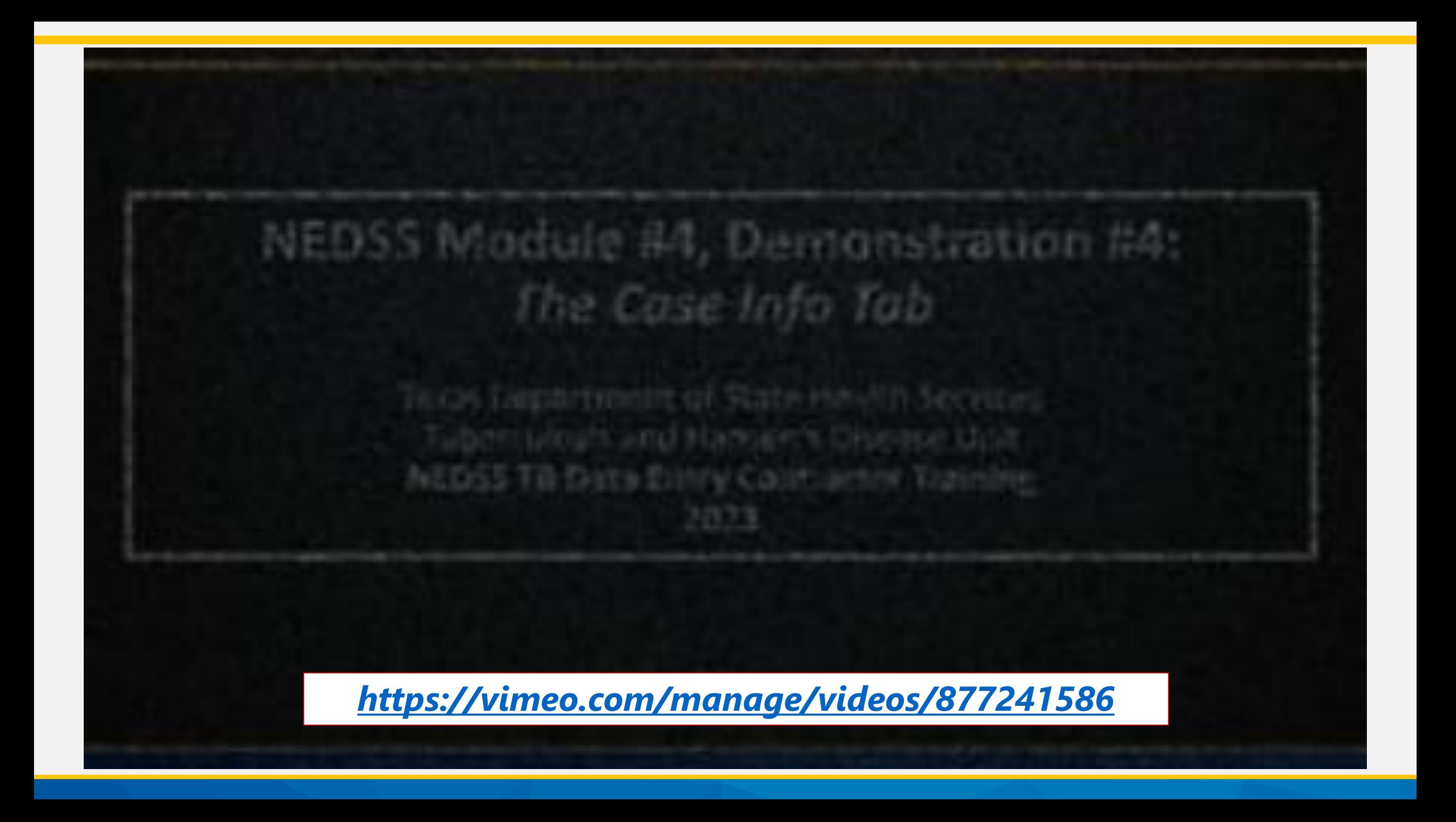

# **Part 3: TB History Tab**

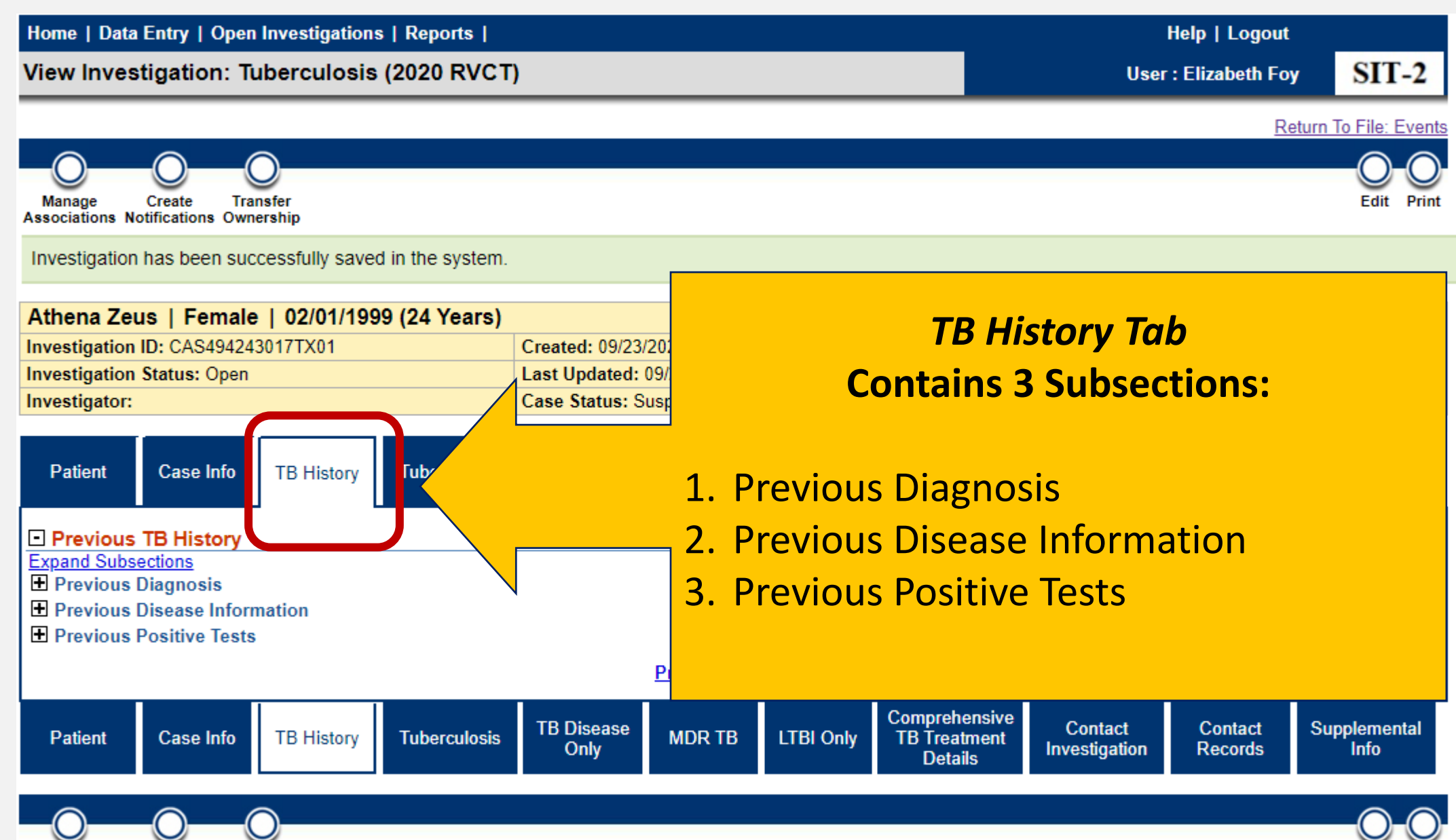

Manage Create **Transfer Associations Notifications Ownership** 

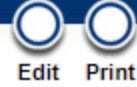

#### **Details About the TB History Tab**

- This tab asks about previous diagnosis of TB infection or TB disease.
- If there is more than one episode in the patient's history, users must complete the **Previous Diagnosis**  and **Previous Disease Information** sections before "add new" can be used.
- In this tab, data is captured in a table format or a repeating block field.

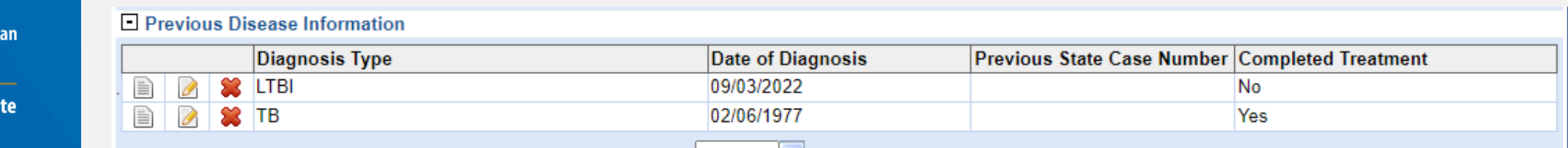

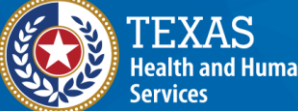

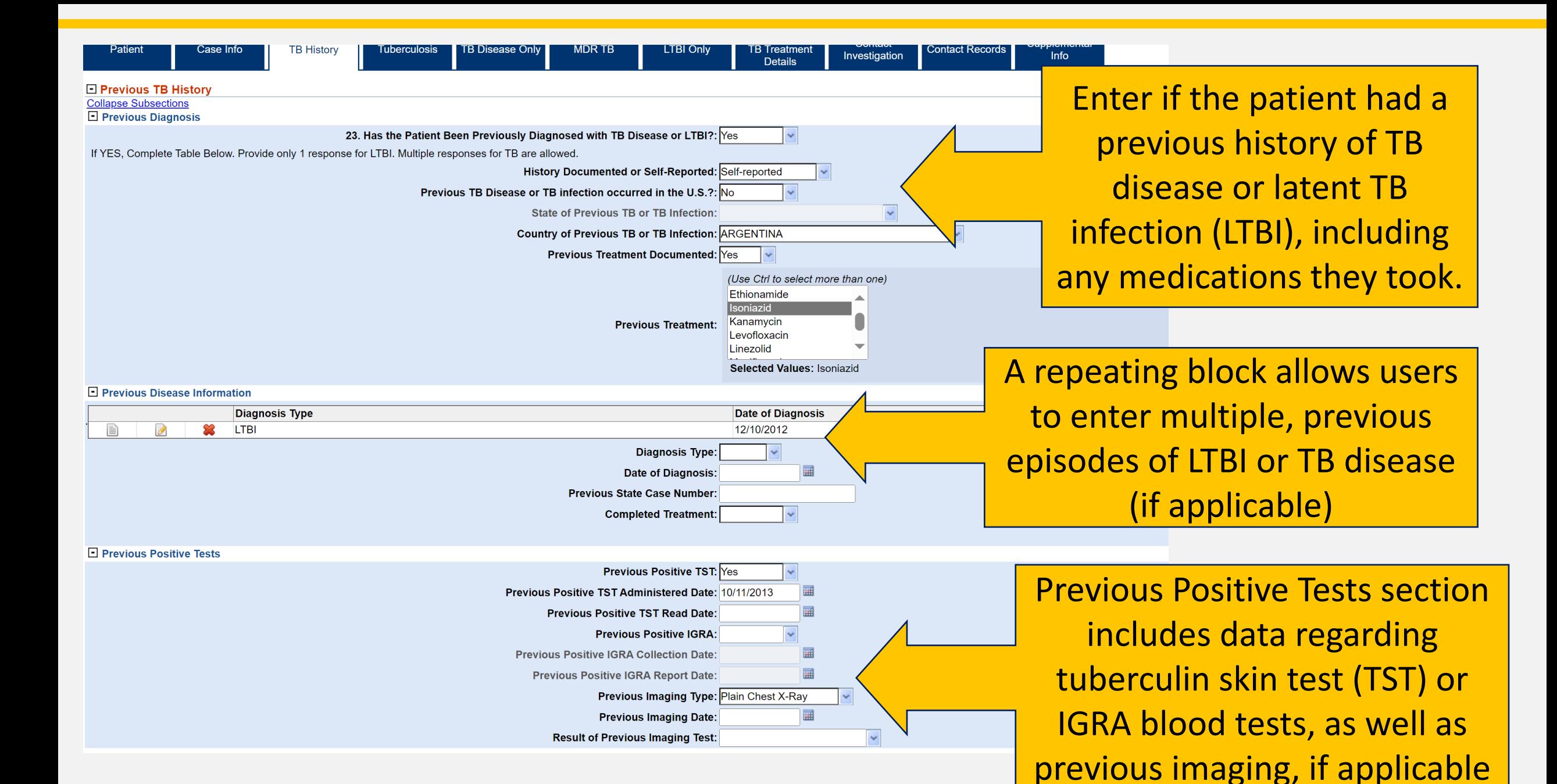

## **Demonstration**

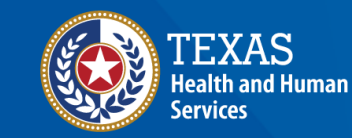

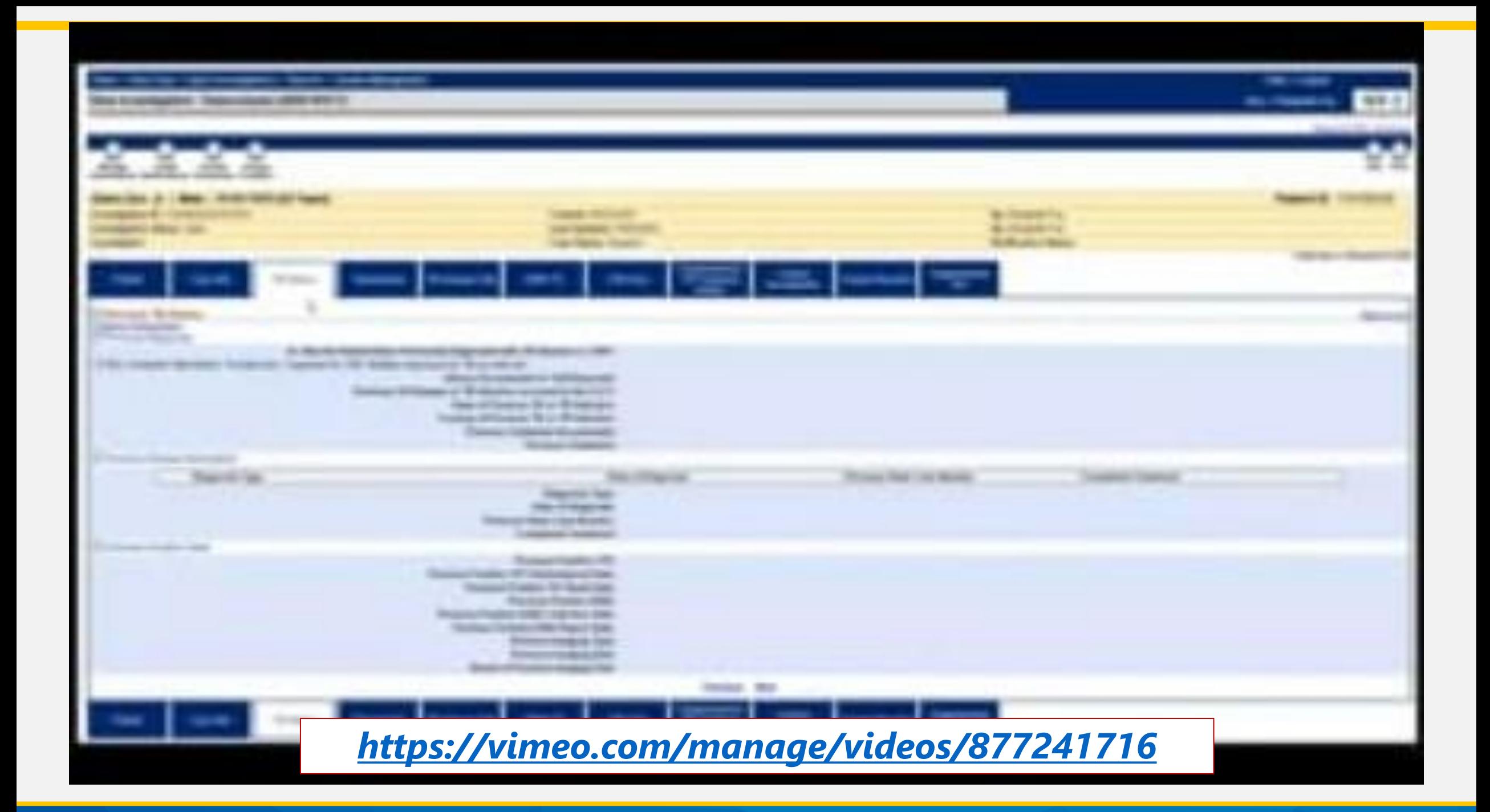

# **Your Time to Try!**

#### **But First, A Few Reminders**

- Always hit "*Submit*" to save information
- **Do not use** the back button on your browser select the tab or "*Return to File: Events*" hyperlink as needed
- After selecting "*Submit*" users will be taken back to the first tab (even if data was being entered in a different tab)
- Users may **collapse** and **expand** sections and sub-sections for easier views

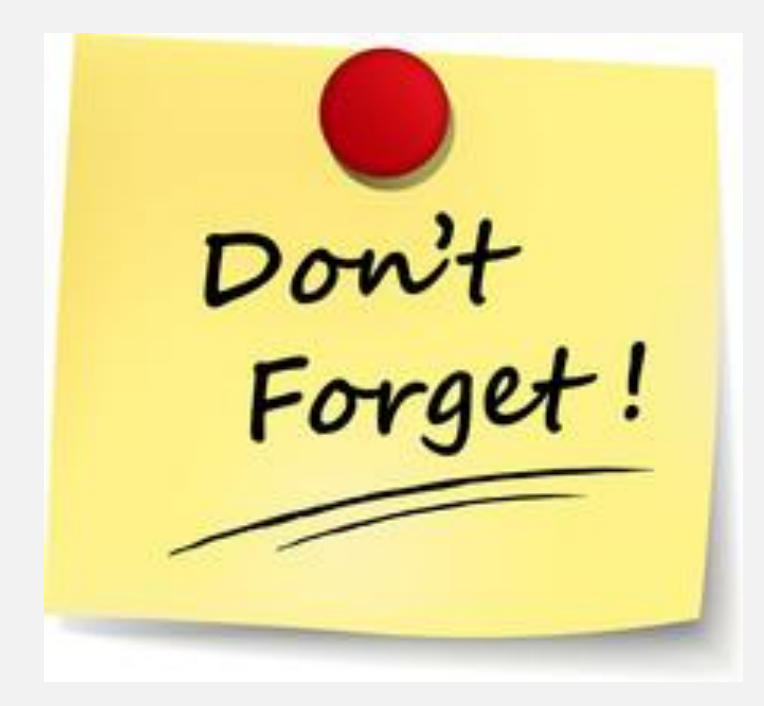

#### **Exercises 4, 5, and 6**

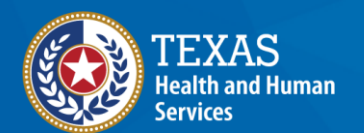

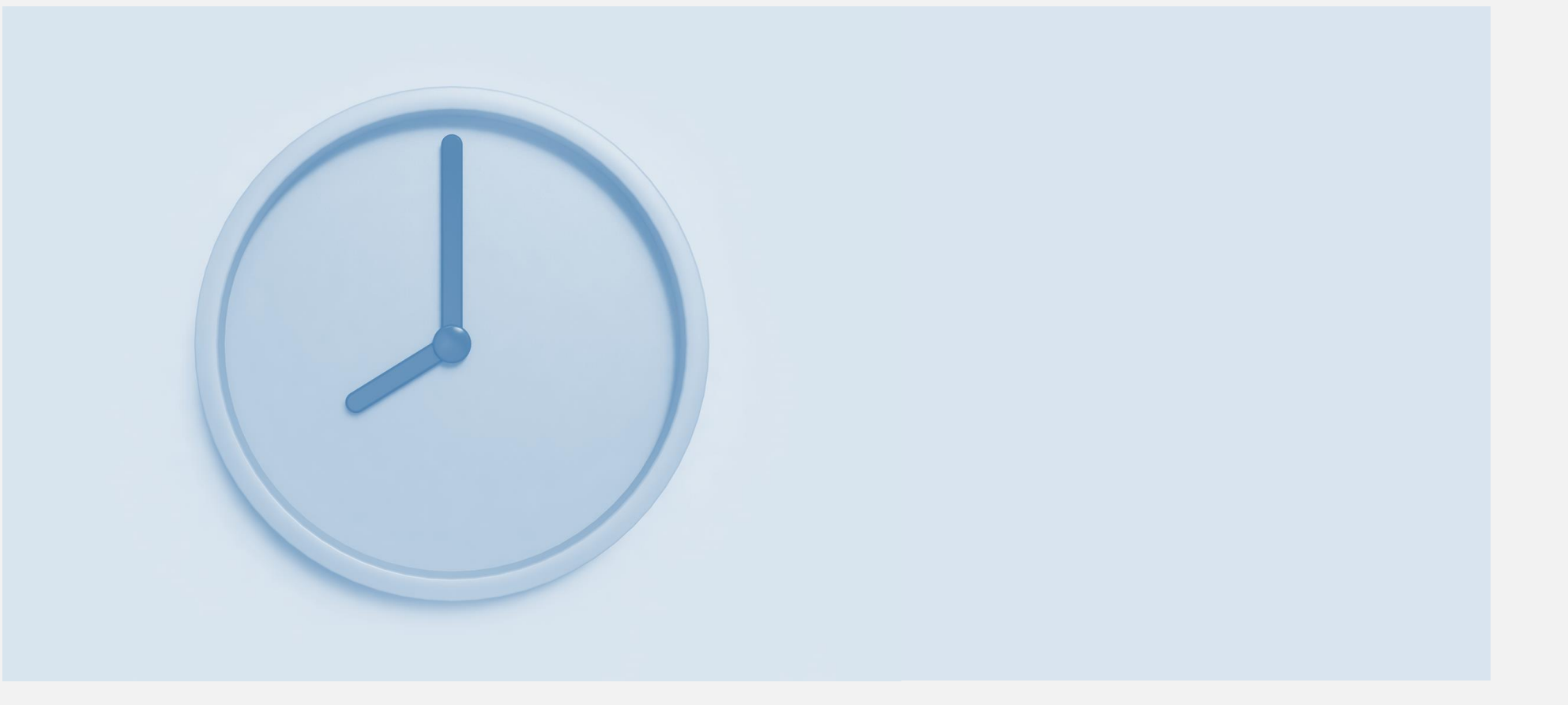

# **End of Module 4**